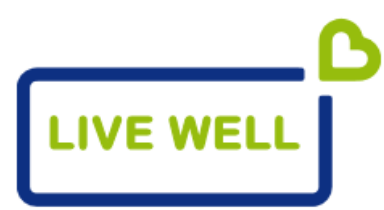

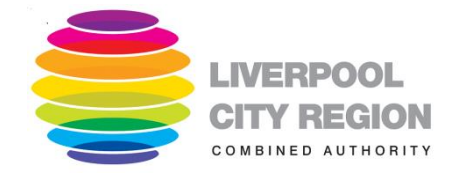

# *User Guide for the Live Well Directory* **[www.thelivewelldirectory.com](http://www.thelivewelldirectory.com/)**

Live Well is an online directory designed to provide easy access to information and services that are available in your local authority area or elsewhere in the wider Liverpool City Region (LCR) area. The LCR is a council partnership which includes Knowsley, Liverpool, Sefton, St Helens and Wirral.

This User Guide explains the different features of the Live Well Directory and how to find your way around the site.

# **Contents** (click on a heading to take you straight to this section)

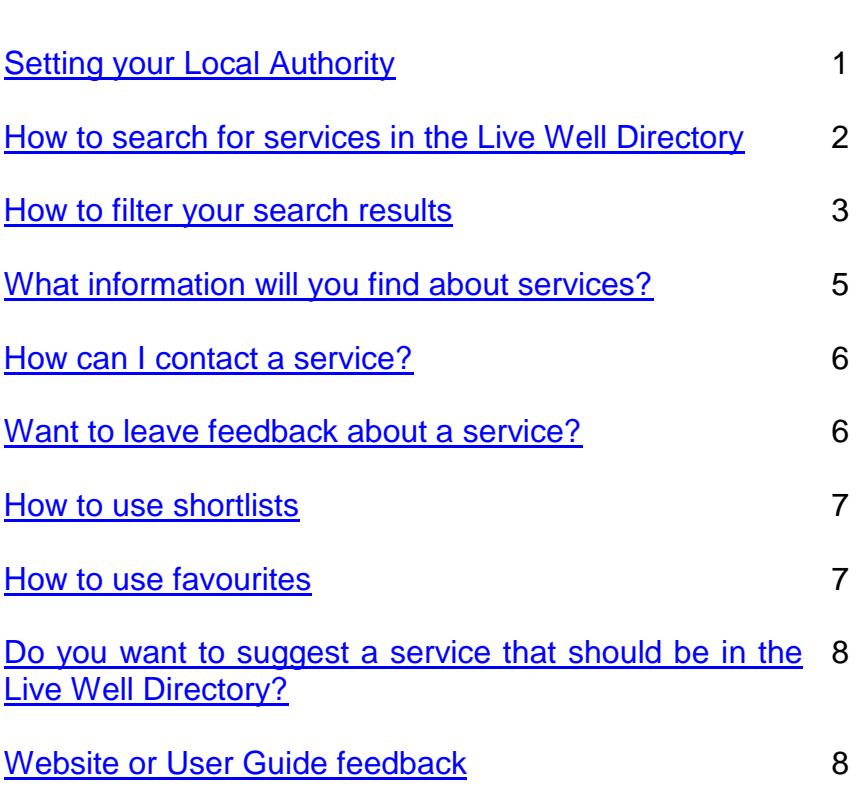

### <span id="page-1-0"></span>**Setting your local authority**

The first thing to do prior to searching is decide if you want to search across the region or just in your Local Authority area. Select LCR or your Local Authority area on the drop down menu.

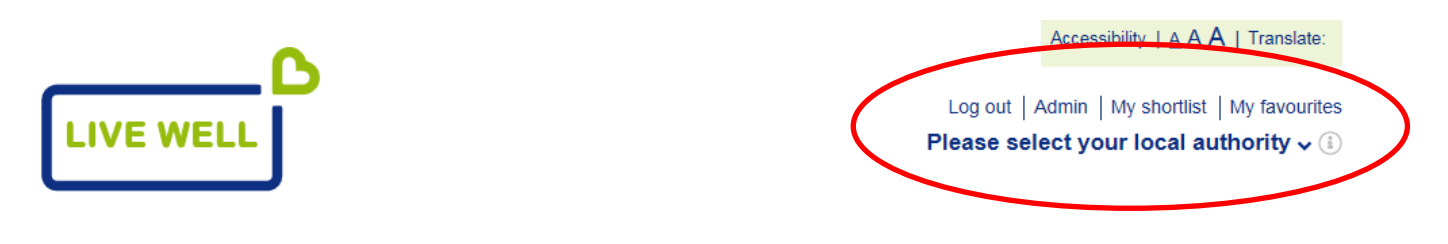

#### About us Help to use this site Feedback Suggest a service News Contact Home

#### **Welcome to the Live Well Directory**

Live Well is a directory of local care and support services, information and activities for the Liverpool City Region (LCR).

You can search across the wider city region from this page, or you can search just one area by choosing a local authority from the drop-down menu.

The dropdown list of LAs will appear as follows: interested in and your postcode.

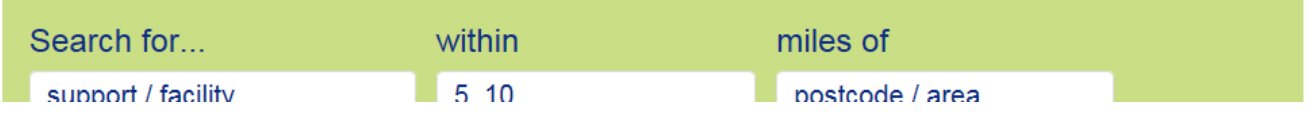

Accessibility  $A \wedge A$  | Translate:

Log out | Admin | My shortlist | My favourites

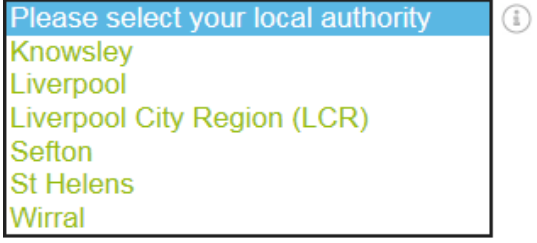

The location you select will then be applied to any searches you carry out. In addition to this the news stories that appear on the homepage are specific to the selected Local Authority.

# <span id="page-2-0"></span>**How to search for services in the Live Well Directory**

There are two ways to find the information you need on Live Well. You can use a "Keyword" search or select one of our nine categories:

**1) Using the keyword search** - If you already know the type of service that you're looking for, or even the name of the service provider that you want, you can use search box on the home page to search for key words.

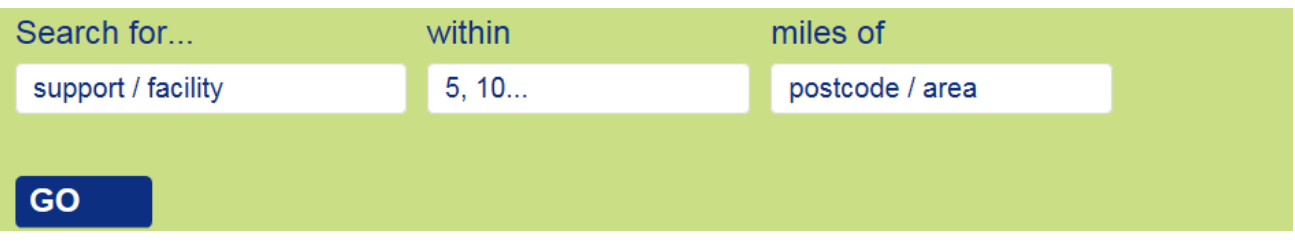

You can add a post code and define the distance from that post code in miles, or just enter the keyword to search the area selected from the Local Authority dropdown.

E.g. a search for a *care home* within *5 miles* of *Bebington* would be entered as follows:

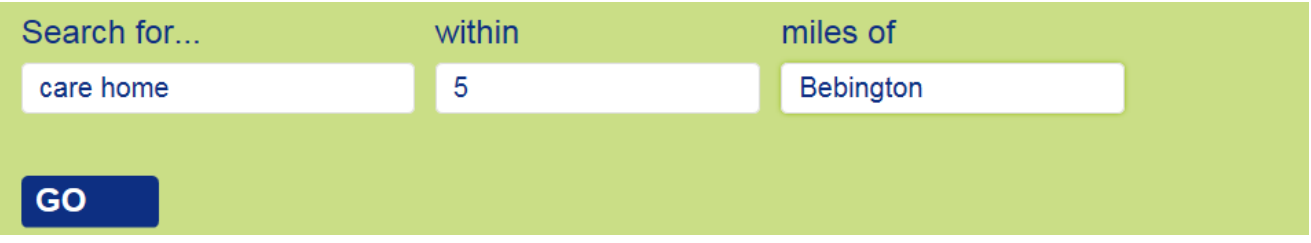

Once you hit 'go', it will return all of the services that match your key word.

**2) Searching by category** - If you are unsure of what services you want to find, or if you just want to explore what's available, you can browse by looking at the different categories.

On the home page there are a set of categories such as 'Living Independently" and "Getting Active". If you click on these icons, they will take you to another a set of sub-categories that will help you narrow down the services to something of interest to you.

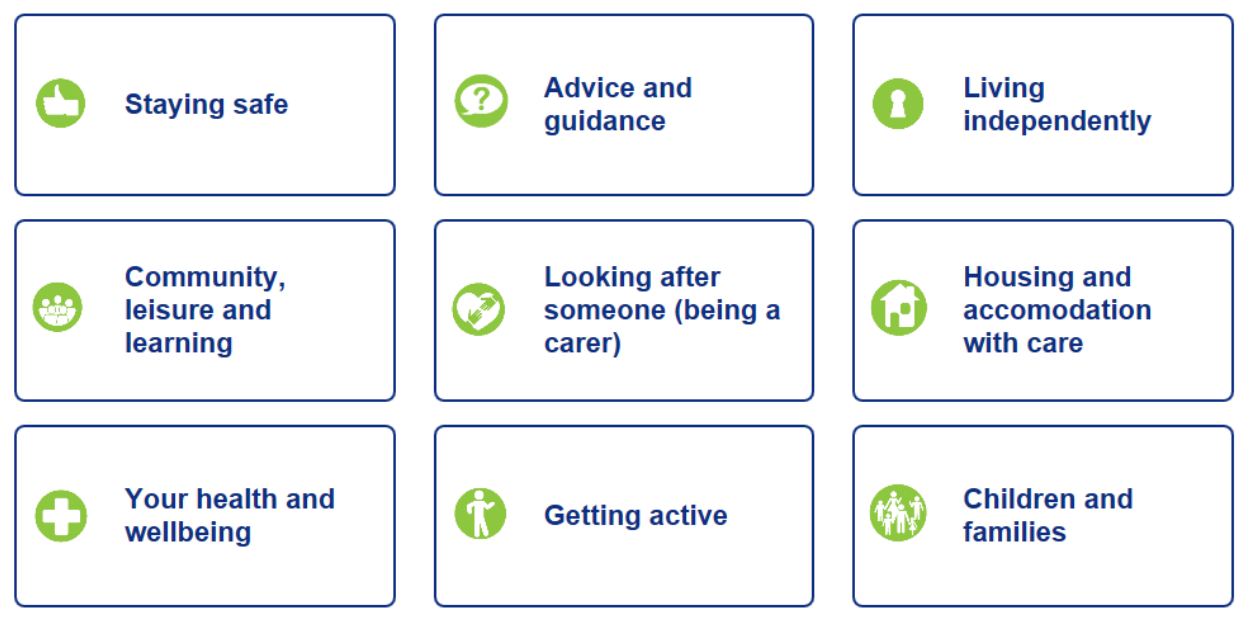

If you do not know where to start to search for services yourself, you might want to start with our advice and guidance category where you will find organisations you can call or visit.

### <span id="page-3-0"></span>**How to filter your search results**

There are times when you complete a search that it returns a high number of results. In the example below, 251 search results were returned. Refining your search in the green box on the left can help to narrow down your results:

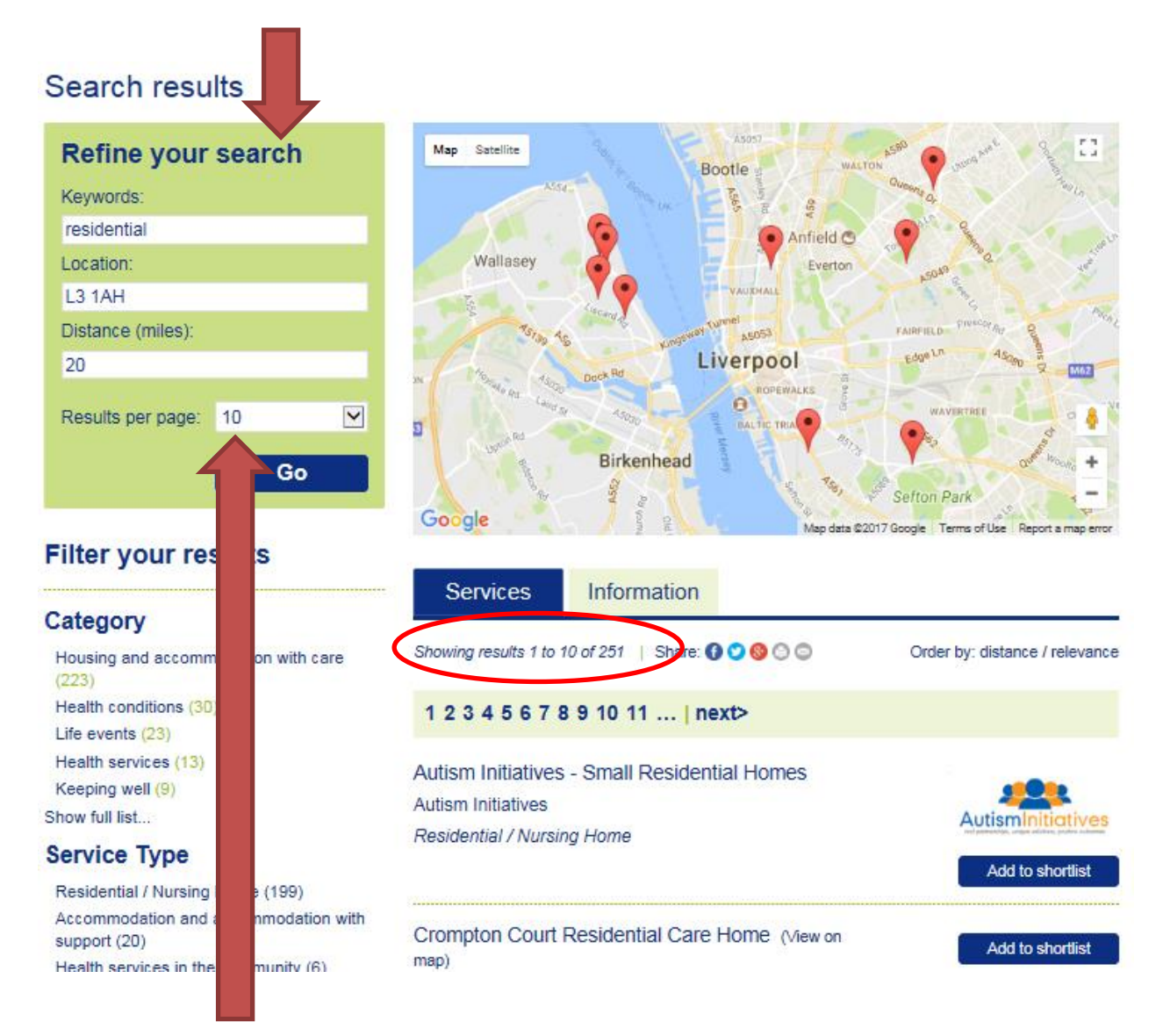

You can determine how many results appear on each page (10, 15, 20, 25 etc.) and consequently how many appear on the map.

You can also filter your results by selecting a Category, Service Type or Postcode Area:

### **Filter your results**

#### **Category**

```
Housing and accomodation with care (235)
 Health conditions (32)
 Life events (21)
 Health services (12)
 Keeping well (10)
Show full list
```
#### **Service Type**

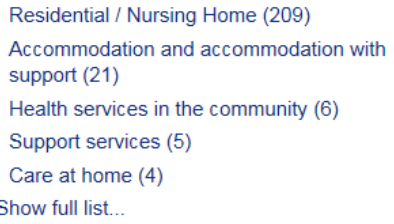

#### **Postcode Area**

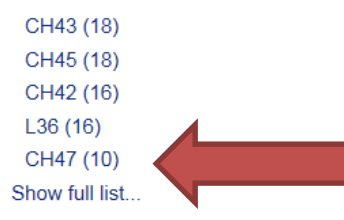

Please note that due the limited space available not all the post codes with results may appear.

You can click on **"show full list**" if the post code you are interested in does not appear.

As you select more 'filters', the search results will narrow down to those which match the information you have entered. This is a really helpful way to limit the results to those that provide what's really important for you. We recommend using your post code to localise your results.

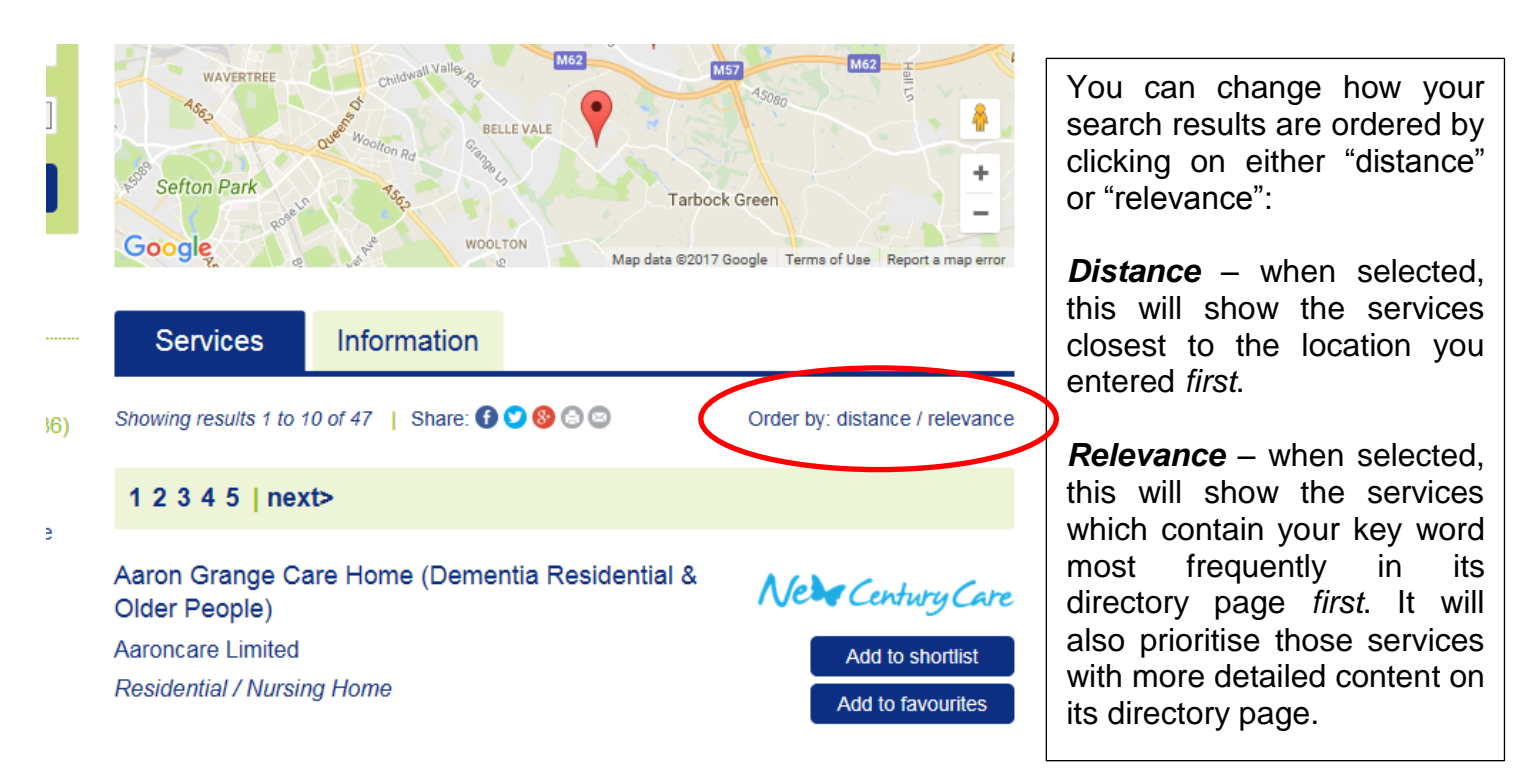

# <span id="page-5-0"></span>**What information will you find about services?**

When you find a service that is of interest to you, you can click on it to find out more information. Every page will be different, but will typically show you the following information:

- A description of the service provided
- Who the service is for
- A map of where the service is located
- Contact details for the service, such as their website, email address and phone number

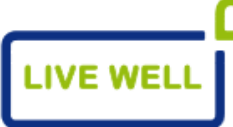

Log out | Admin | My shortlist | My favourites Please select your local authority  $\checkmark$  (i)

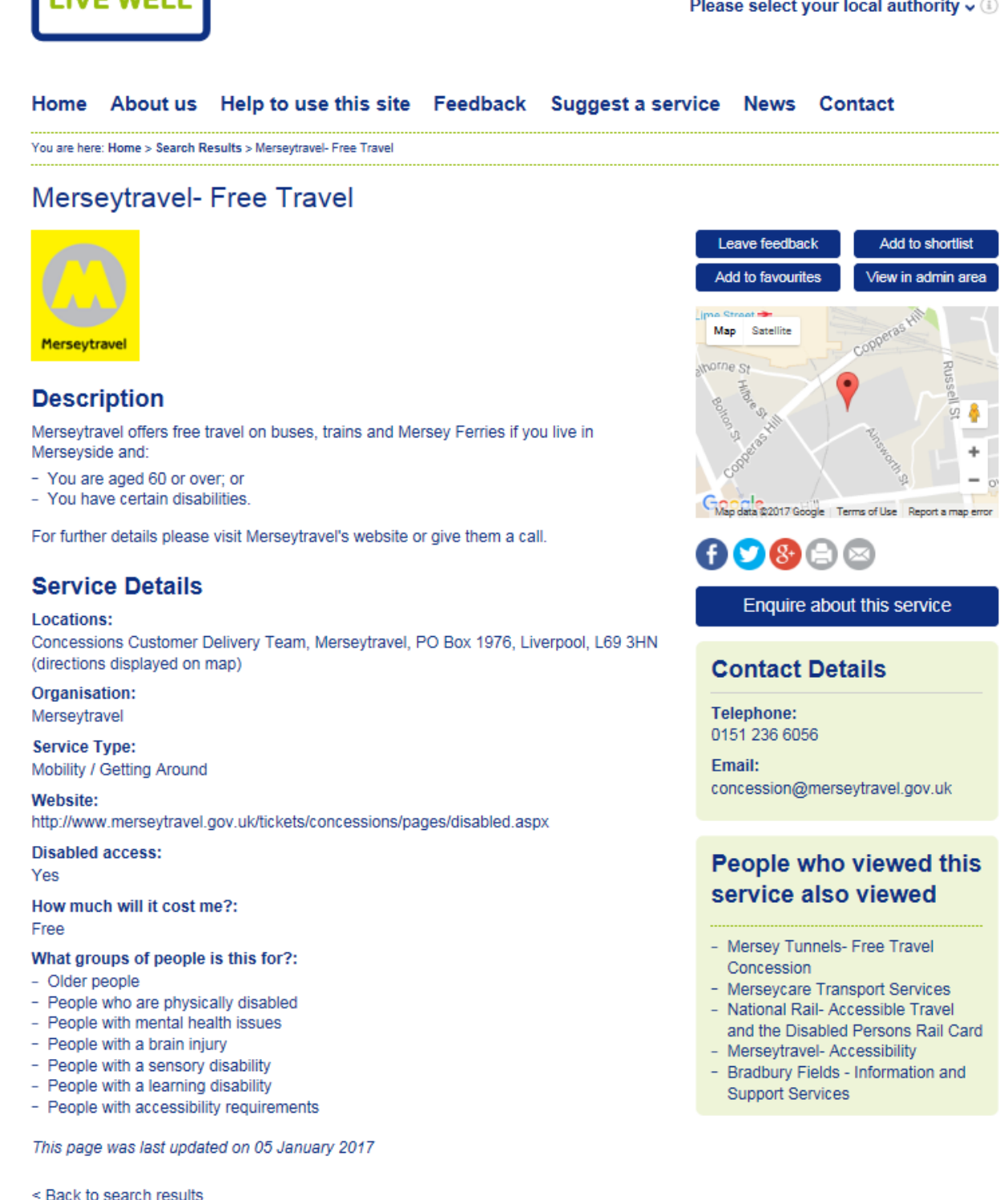

For some services, there will be additional information available. For example, care home services will include a link to the Care Quality Commissions latest inspection report and may give details of whether they allow pets or offer different languages.

#### <span id="page-6-0"></span>**How can I contact a service?**

We've asked services to provide their contact details so that you can contact them directly. Most services have these contact details on the right hand of their service profile pages. This will typically be their email address and telephone number. You can use any of these contact details to contact the service provider directly:

# **Wirral Tennis and Leisure Centre**

#### **Description**

We offer the following facilities:

- 6 indoor tennis courts
- fitness suite
- sports hall
- $-$  i-zone studios
- café
- vending machines
- grass football pitches
- 2 outdoor tennis courts - 5 or 7-a-side football pitches
- free parking

### **Service Details**

#### **Locations:**

Valley Road, Birkenhead, Wirral, CH41 7EJ (directions displayed on map)

Organisation: **Wirral Council** 

**Service Type:** Sport & fitness

Website: http://www.wirral.gov.uk/invigor8

What age groups is this for?:

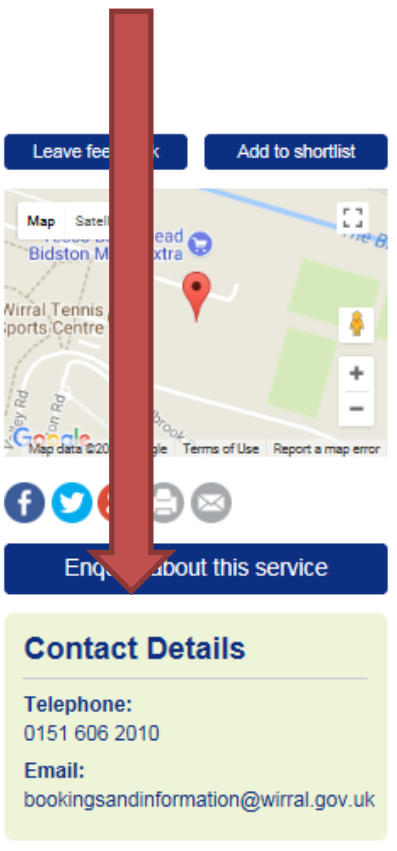

#### <span id="page-6-1"></span>**Want to leave feedback about a service?**

# Leave feedback

For each service, there is an option to leave feedback. To do this, click on the button 'leave feedback' located just above the map.

When you click on that button, a box will pop up asking you for your name, email address and the feedback you would like to provide. Select the type of feedback you would like to provide from the dropdown.

When you complete this and select 'send feedback', this will be sent to the Live Well Support Team and will not be published on the Live Well site.

Information that you enter on this form will be sent directly to this website's administration team by email. Please ensure that you do not include personal, confidential or sensitive information in your feedback.

# <span id="page-7-0"></span>**How to use shortlists**

# Add to shortlist

If you want to create a shortlist of services you're interested in for later reference, you can use the 'add to shortlist' button on the search results and service profile pages. When you click

that button, the service will be added to your shortlist.

You do need to have cookies enabled for this to work.

You can view your shortlist at any time by clicking on '**My shortlist**' at the top of the page:

Log in  $\mid$  My shortlist

# Liverpool  $\mathbf{v}$  (i)

#### <span id="page-7-1"></span>**How to use favourites**

To save services as "**My favourites**", you will need to register as a user of the site and log in.

To register, click on "**Log in**" at the top of the home screen, and then click on "**Register**" and follow the instructions on screen:

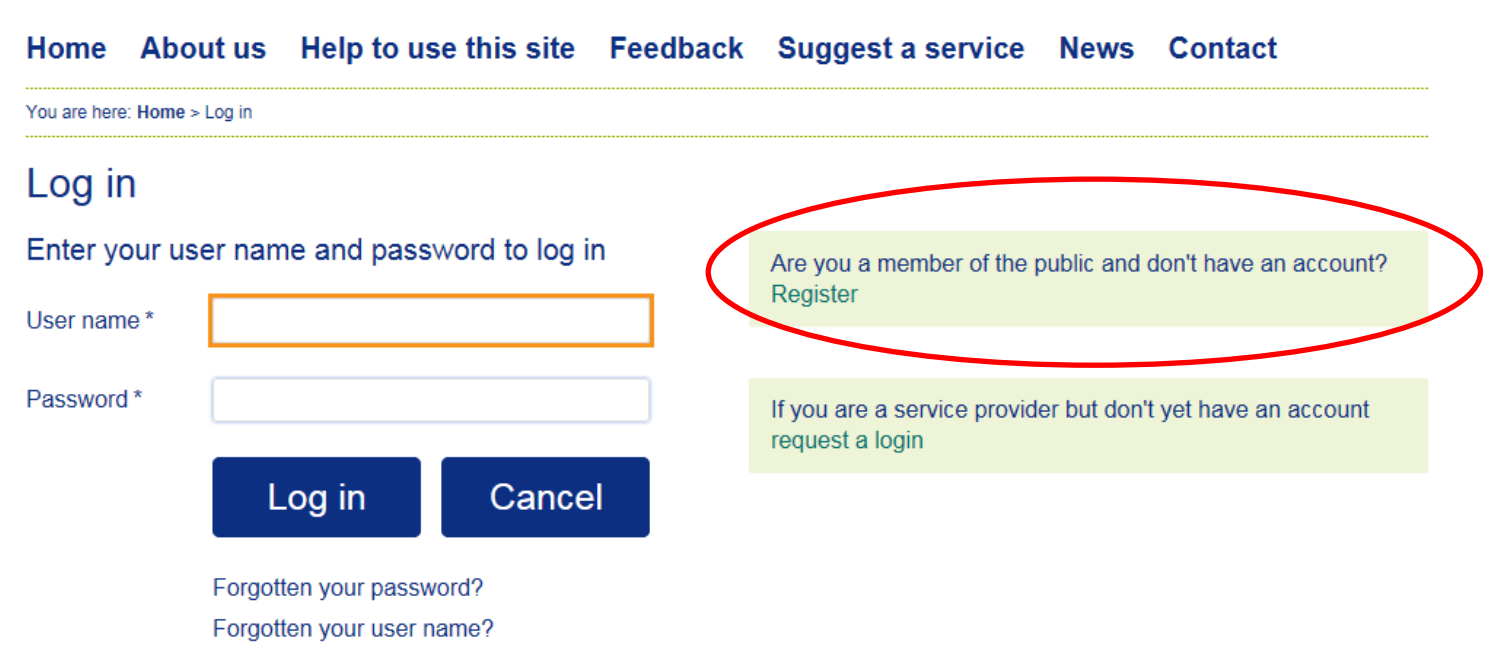

Once you have registered you can log in and will be able to save services for later reference by clicking on "**Add to favourites**". This is similar to creating a short-list, but it is permanent and you can add/remove services as you wish from your "**My favourites"** list at any time.

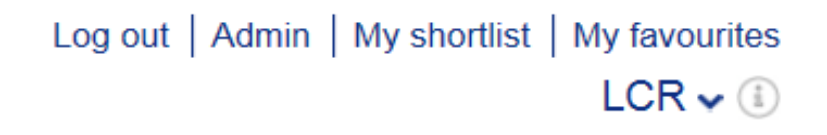

The "**Add to favourites**" button is located above the Google Map image on a service page:

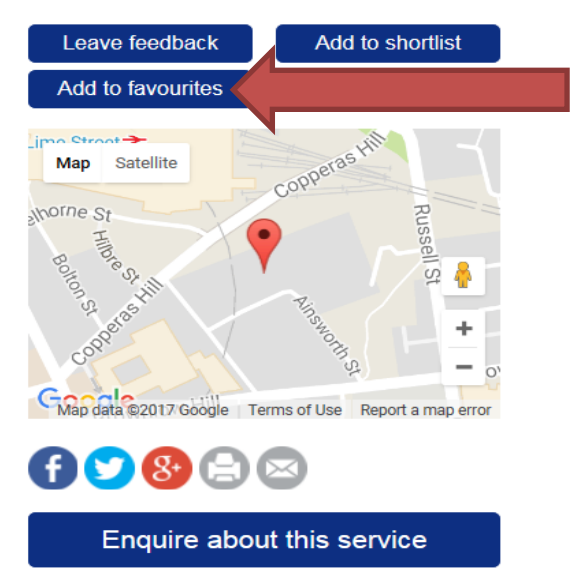

(Please note: this will only show if you are logged in)

#### <span id="page-8-0"></span>**Do you want to suggest a service that should be in the Live Well Directory?**

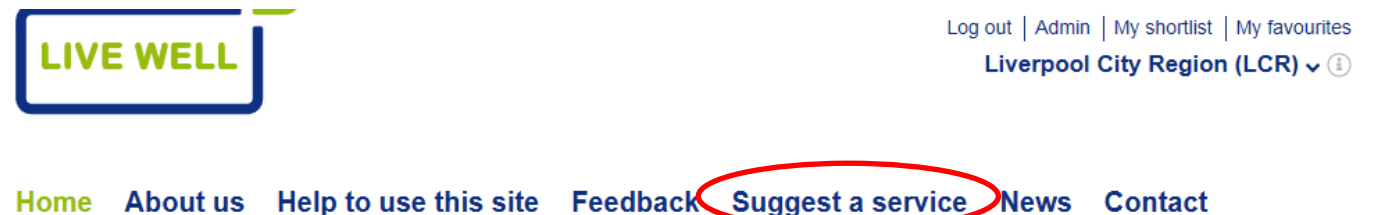

While we have made every effort to make Live Well as comprehensive as possible, there will be services out there which are not on the site, or could have more information. We welcome suggestions for new services so that we can make the site as inclusive as possible.

If you know of a service and would like us to add it to Live Well you can go to "**[Suggest a service](https://livewell.oxfordshire.gov.uk/Information/Suggestaservice)**" on the home page and complete the form on screen. Once we've received this, we'll gather all the information we need to add that service to the site.

#### <span id="page-8-1"></span>**Website or User Guide feedback**

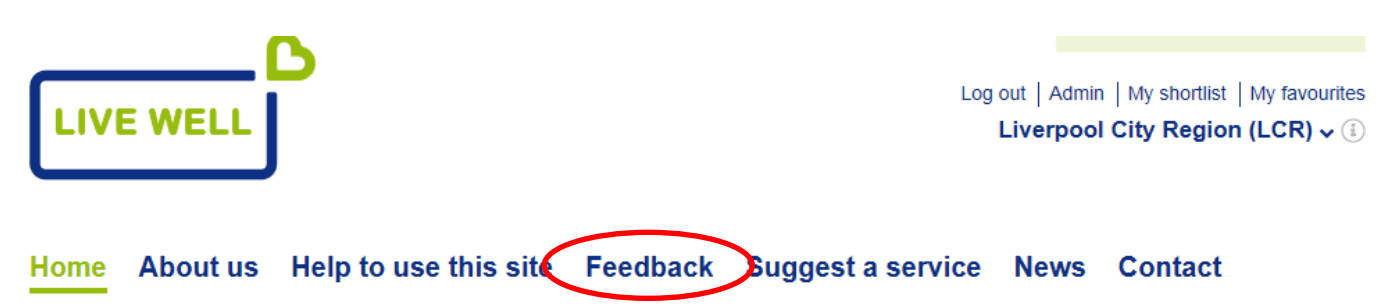

We hope you find the Live Well Directory useful. If you would like to provide feedback about the site, or would like to help us make this User Guide better, then please click on "**Feedback**" on the home screen and follow the instructions. We welcome your comments and suggestions.

# Thank you for using **thelivewelldirectory.com**